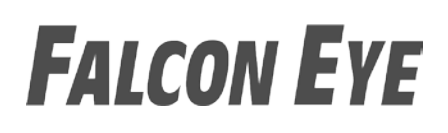

### **РУКОВОДСТВО ПОЛЬЗОВАТЕЛЯ**

### Монитор видеодомофона

### FE-70 CAPELLA DVR

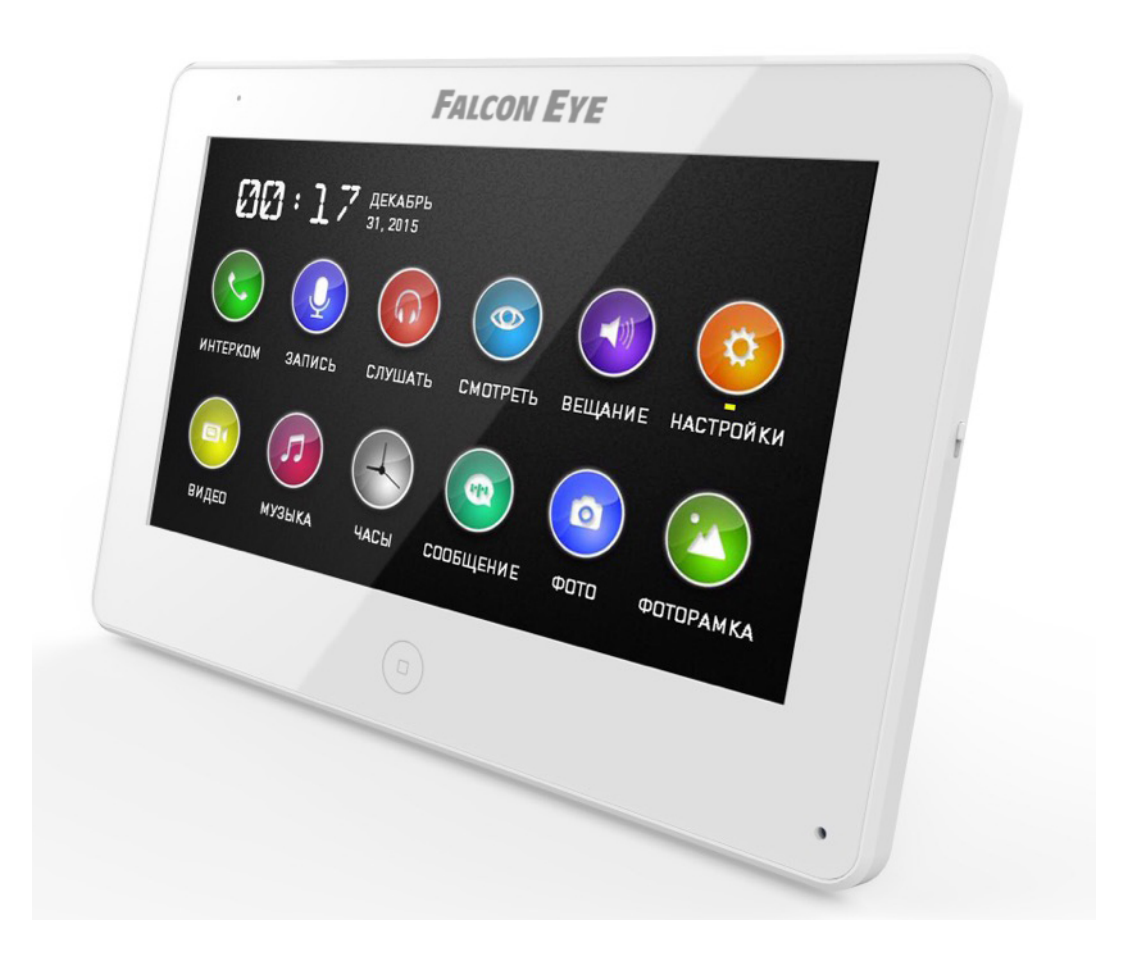

### **СОДЕРЖАНИЕ**

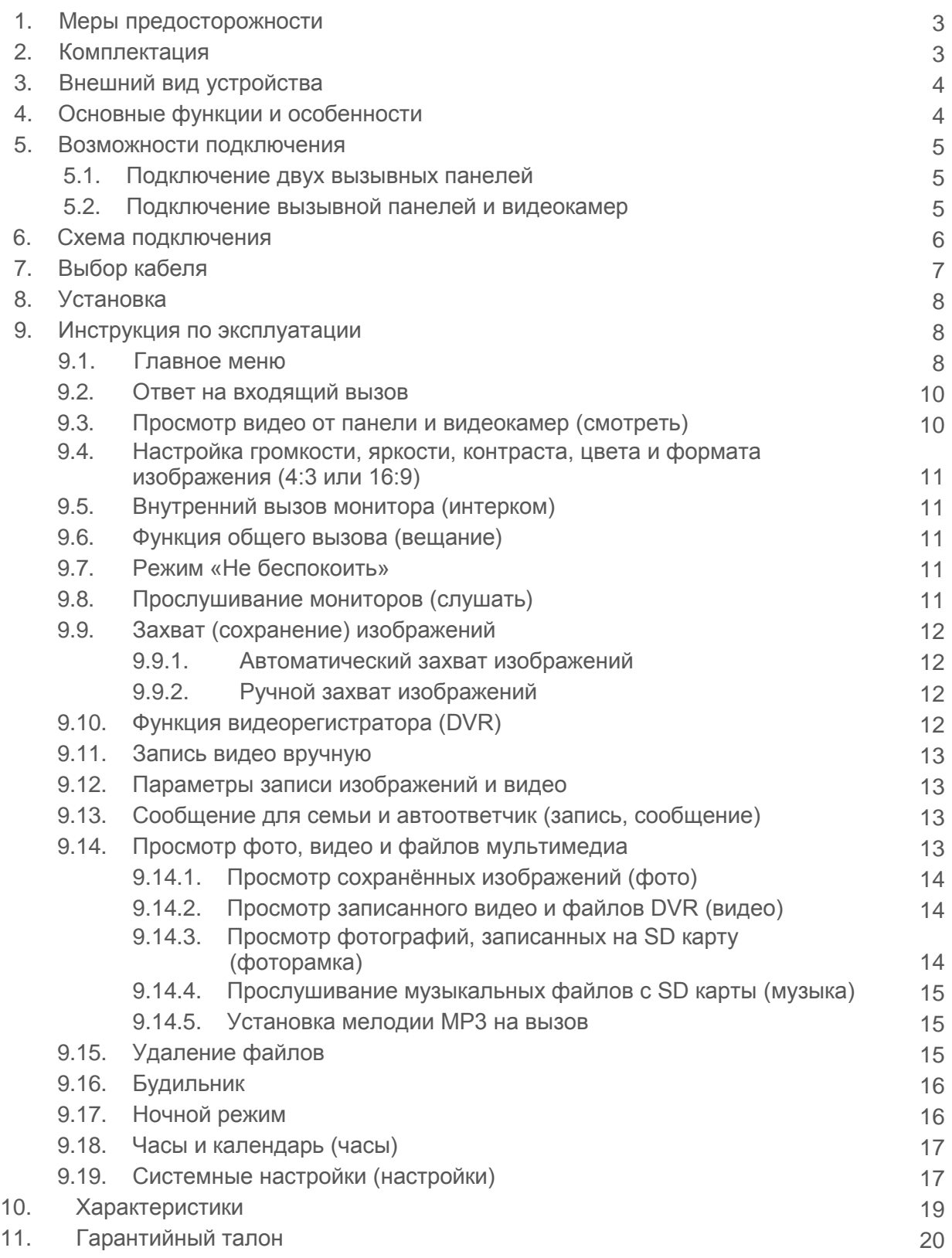

### **МЕРЫ ПРЕДОСТОРОЖНОСТИ**

- Внимательно прочтите данную инструкцию и храните ее в надежном месте
- Работы по подключению устройства должны проводиться квалифицированным специалистом
- Не используйте устройство во влажных помещениях
- Не используйте устройство вне диапазона рабочих температур
- Не устанавливайте устройство вблизи источников тепла
- Не устанавливайте устройство и не прокладывайте линии связи вблизи источников электромагнитных помех
- Не допускайте механических ударов
- Не перегибайте соединительные провода, это может привести к короткому замыканию и поражению электрическим током
- Не трогайте устройство влажными руками
- При появление дыма, запаха гари или огня немедленно выключите устройство и свяжитесь с сервисным центром

#### Внимание!

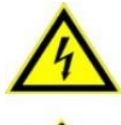

Внутри этого устройства имеются неизолированные контакты с напряжение 220 В. Они представляют опасность для жизни и здоровья человека.

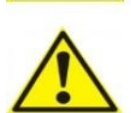

Ремонт и техническое обслуживание могут осуществлять только квалифицированные специалисты.

**КОМПЛЕКТАЦИЯ**

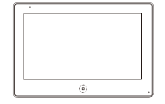

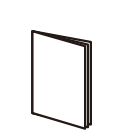

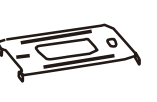

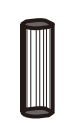

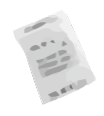

Монитор Инструкция Кронштейн Дюбели Осушитель

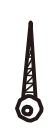

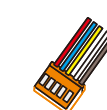

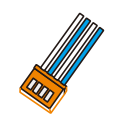

 Шурупы 2 разъема 5 контактов Разъем 4 контакта Разъем 4 контакта (красный/синий/желтый/ (красный/синий/ (белый/синий/ белый/коричневый) желтый/белый) белый/синий)

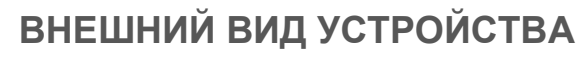

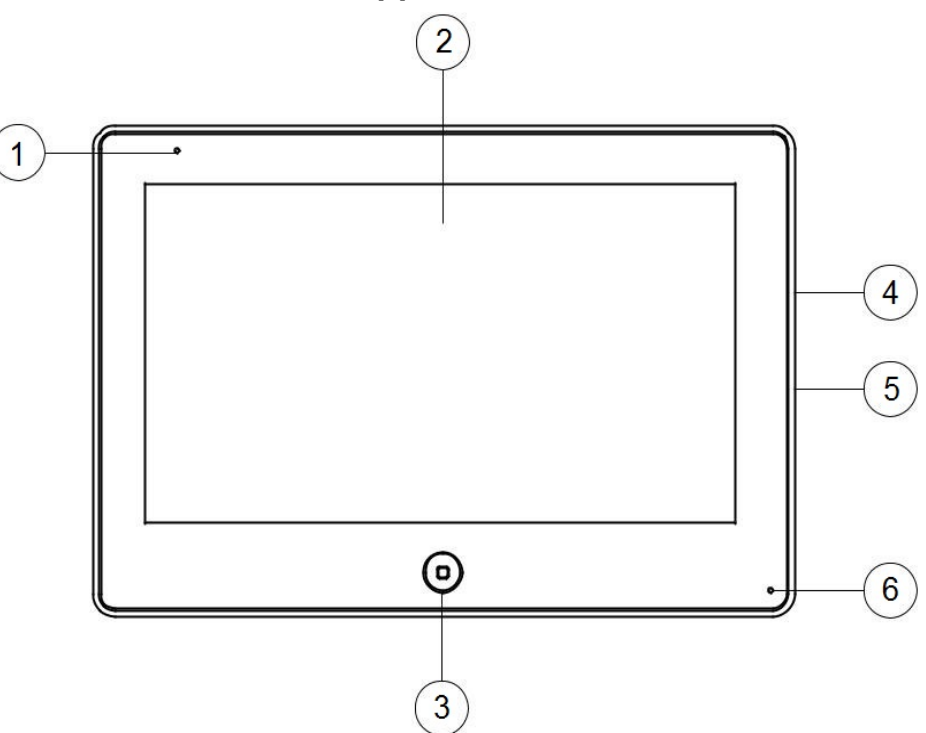

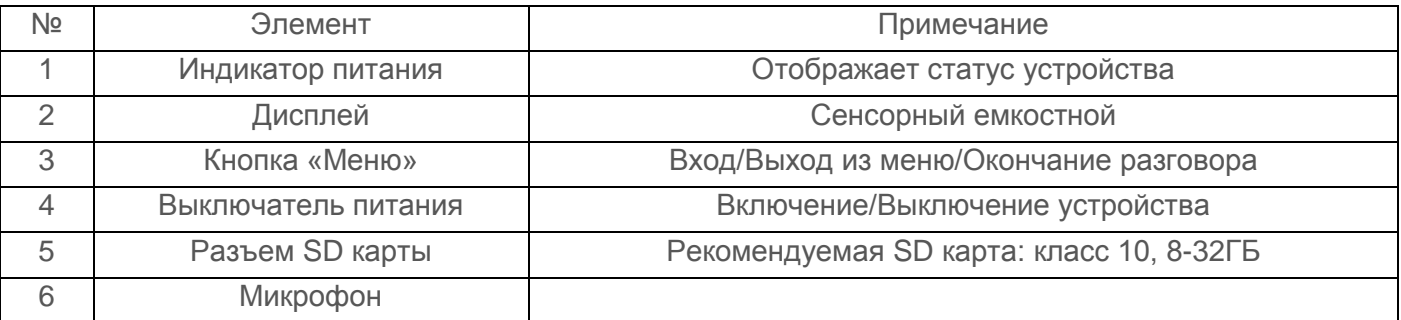

### **ОСНОВНЫЕ ФУНКЦИИ И ОСОБЕННОСТИ**

- 7 дюймовый цветной сенсорный емкостной дисплей с разрешением 800х480 точек
- Тонкий корпус, исполнение без трубки
- Поддержка подключения 2 вызывных панелей, 2 видеокамер или 1 вызывной панели и 3 видеокамер, до 3 дополнительных мониторов
- Адресный интерком, функция общего вызова, функция прослушивания отдельного монитора (аудионяня)
- Функция видеорегистратора, запись видео по детекции движения по одному каналу, или вручную, по любому из каналов
- Фоторамка (воспроизведения файлов JPG), кроме режима DVR
- Проигрыватель MP3
- Автоответчик для посетителей и голосовые сообщения для семьи
- Возможность управлять замком как от вызывной панели, так и от монитора
- Функция не беспокоить
- Возможность управления дополнительным электромеханическим замком или блоком управления воротами (при помощи дополнительного реле FE-GR001)

### **ВОЗМОЖНОСТИ ПОДКЛЮЧЕНИЯ**

#### **ПОДКЛЮЧЕНИЕ ДВУХ ВЫЗЫВНЫХ ПАНЕЛЕЙ**

В системе может быть 1 основной монитор, 3 дополнительных монитора, 2 вызывные панели и 8 видеокамер.

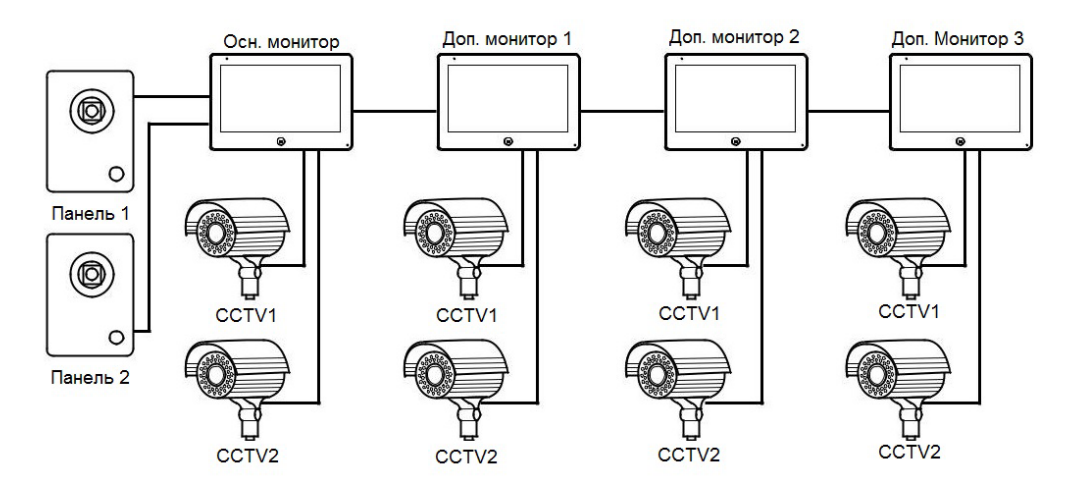

#### **ПОДКЛЮЧЕНИЕ ВЫЗЫВНОЙ ПАНЕЛИ И ВИДЕОКАМЕР**

В системе может быть 1 основной монитор, 3 дополнительных монитора, 1 вызывная панель и 9 видеокамер.

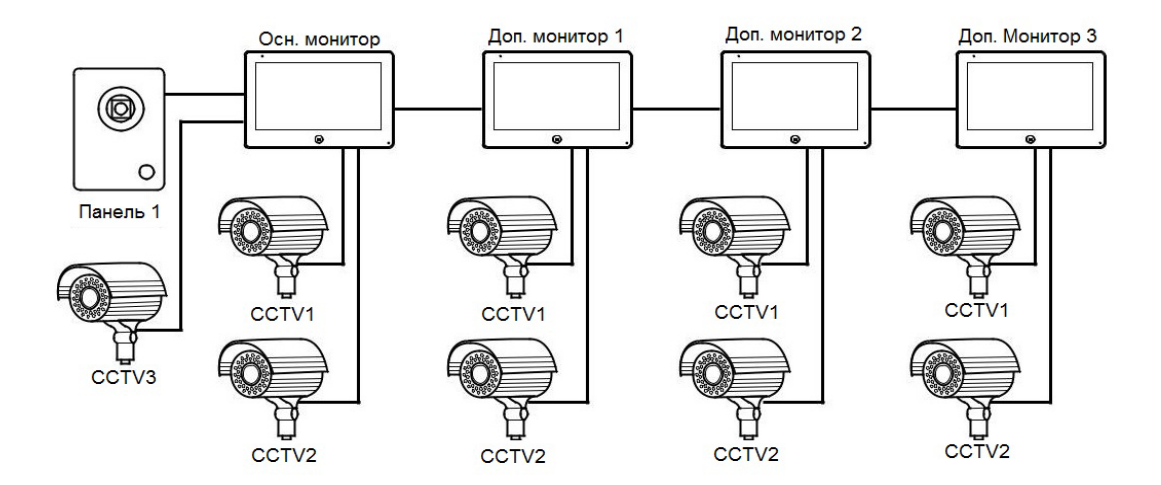

### **СХЕМА ПОДКЛЮЧЕНИЯ**

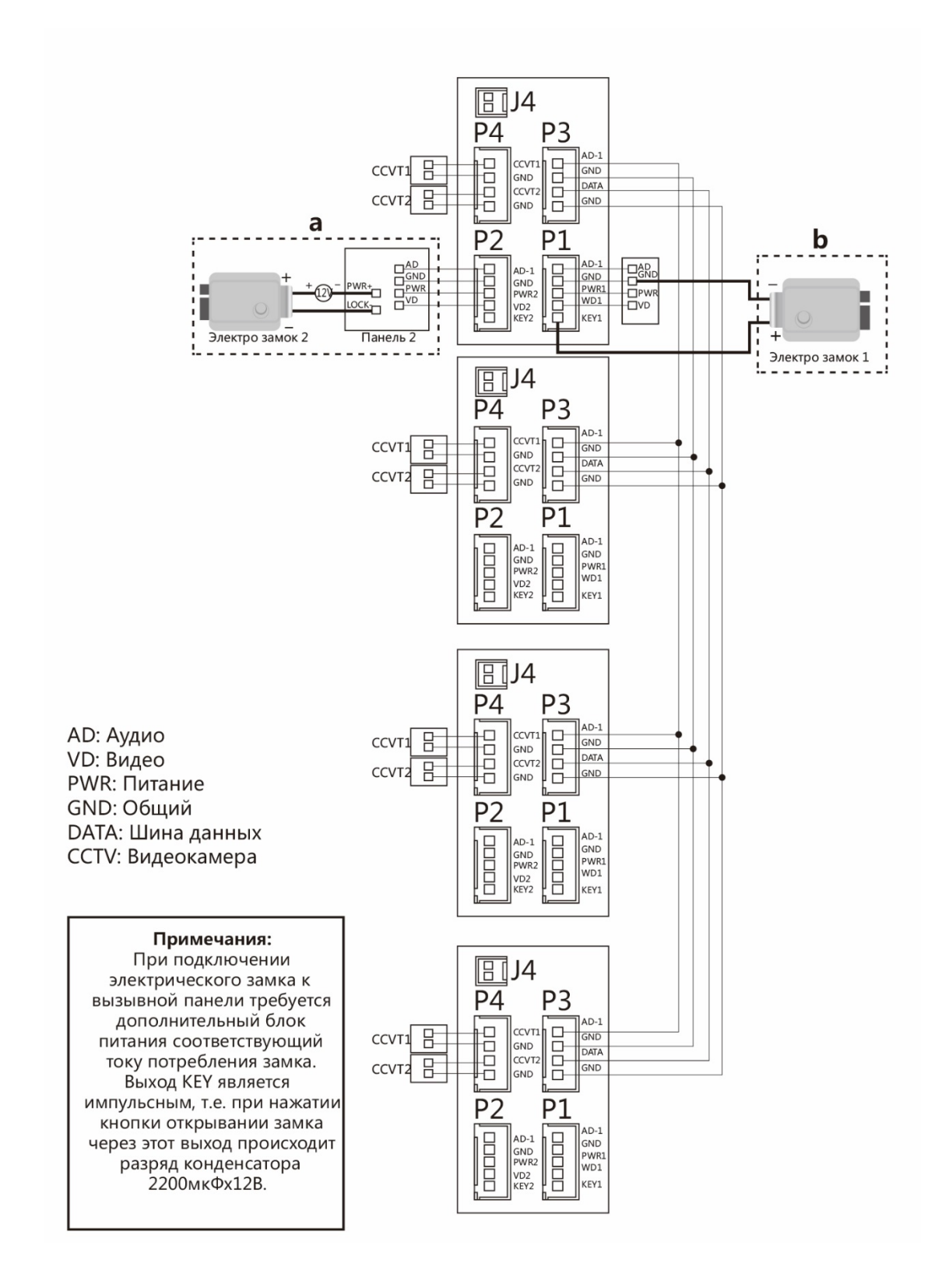

### **ВЫБОР КАБЕЛЯ**

 Если используется управление сигналом от вызывной панели, требования к кабелям следующие:

• Расстояние между монитором и вызывной панелью менее 30 метров – экранированный кабель 4 х 0,5 кв. мм

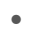

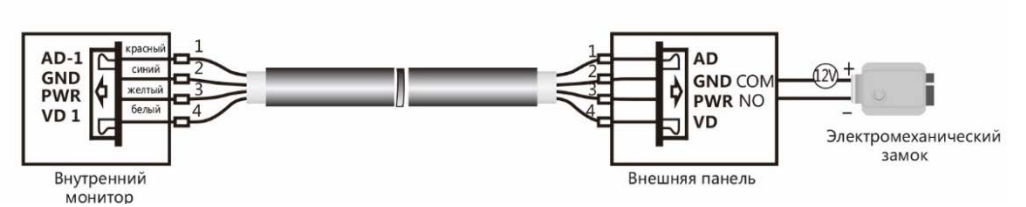

• Расстояние между монитором и вызывной панелью от 30 до 100 метров – кабель РК-75 + кабель 3 х 0,5 кв. мм

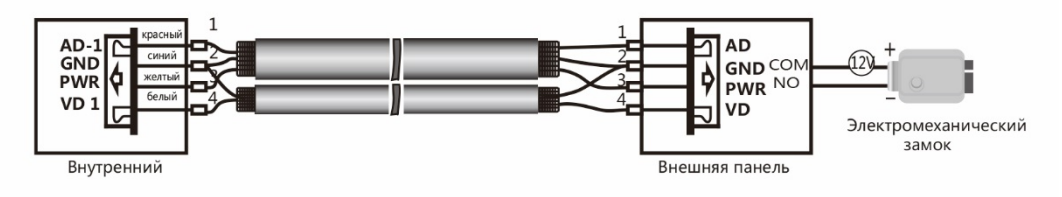

Если используется управление сигналом от монитора, требования к кабелю следующие:

• Расстояние между монитором и вызывной панелью менее 30 метров – экранированный кабель 6 х 0,5 кв. мм

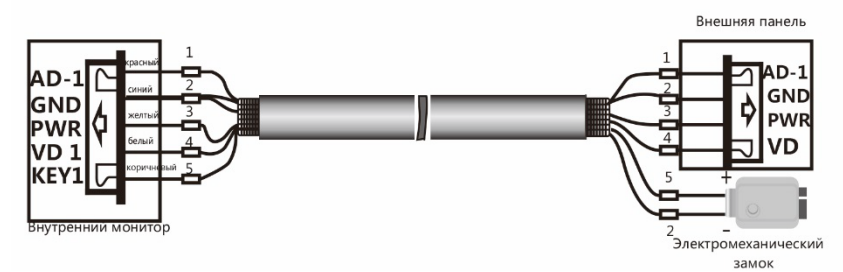

• Расстояние между монитором и вызывной панелью от 30 до 100 метров – комбинированный кабель РК-75-3 + 5\*0,5 кв. мм

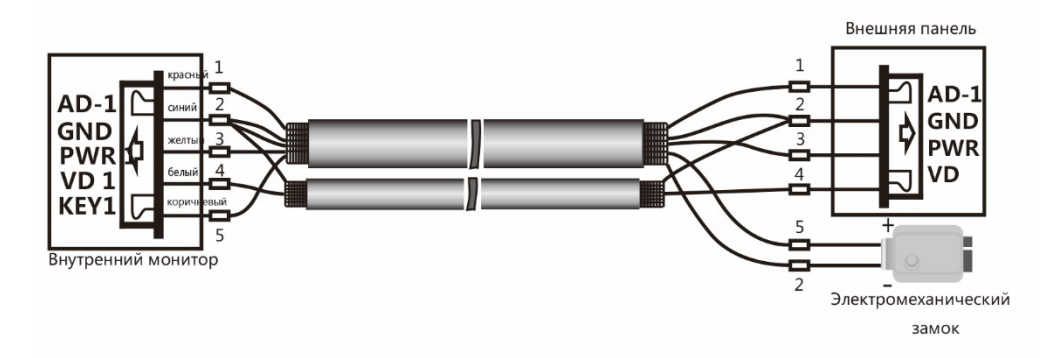

### **УСТАНОВКА**

- Перед началом установки убедитесь в наличие необходимых кабелей.
- Определите место установки монитора: Рекомендуемая высота установки монитора – 1,5-1,6 метра.
- Не подключайте питание до окончания выполнения подключений.
- Снимите кронштейн с монитора.
- Установите кронштейн на стену.
- Подключите кабель, согласно приведенной выше схемой.
- Закрепите монитор на кронштейне.
- Включите питание монитора, после его установки и выполнения всех подключений.

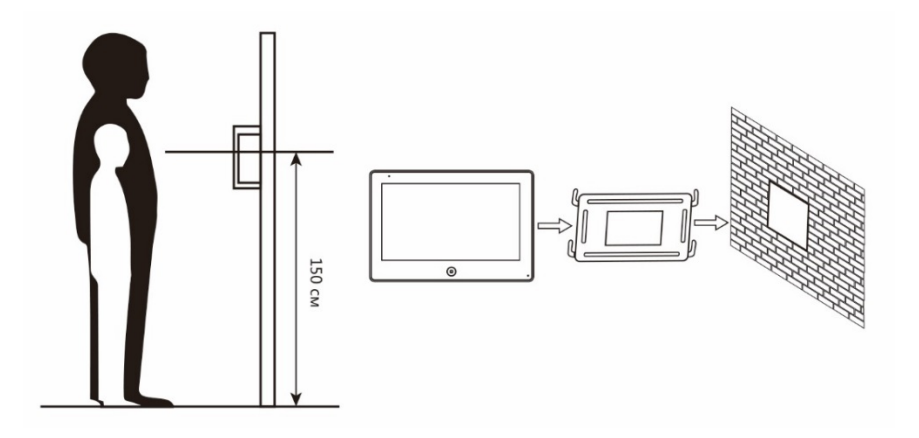

### **ИНСТРУКЦИЯ ПО ЭКСПЛУАТАЦИИ**

#### **ГЛАВНОЕ МЕНЮ**

В режиме ожидания коснитесь кнопки  $\left( \alpha \right)$  для входа в Главное меню.

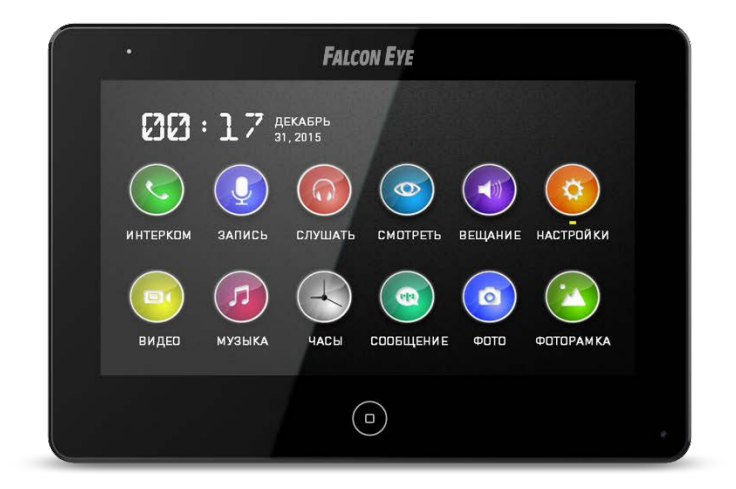

![](_page_8_Picture_122.jpeg)

#### **ОТВЕТ НА ВХОДЯЩИЙ ВЫЗОВ**

 Когда посетитель нажимает кнопку вызова на панели, на всех мониторах в доме одновременно играет мелодия вызова, на экране отображается «Входящий вызов».

![](_page_9_Picture_3.jpeg)

Нажмите чтобы ответить посетителю. Если вы хотите открыть замок посетителю нажмите в режиме вызова или разговора. На экране отобразиться «Открыт замок панели». Для открытия ворот (при использование дополнительного реле FE-GR001) нажмите кнопку  $\text{min}$ . При вызове со второй панели, в ходе разговора, отобразиться «Посетитель у панели 2», нажмите для переключения на вторую панель. Для выключения микрофона, вовремя разговора или в режиме интеркома нажмите  $\bigcircled{V}$ , для выключения микрофона, для включения нажмите  $\bigcircled{U}$ .

#### **ПРОСМОТР ВИДЕО ОТ ПАНЕЛИ И ВИДЕОКАМЕР (СМОТРЕТЬ)**

В режиме ожидания войдите в главное меню, а затем нажмите (Ф) для просмотра изображения с первой вызывной панели. В режиме просмотра нажмите  $\overline{(\infty)}$ для выбора нужного вам канала (панели, видеокамеры). В режиме просмотра видео с панели вы можете нажать **для** разговора и  $\triangleq$  для открытия замка.

#### **НАСТРОЙКА ГРОМКОСТИ, ЯРКОСТИ, КОНТРАСТА, ЦВЕТА И ФОРМАТА ИЗОБРАЖЕНИЯ**

#### **(4:3 или 16:9)**

В режиме разговора, вызова, громкой связи, аудио няни или интеркома выберите  $\bullet$  для настройки громкости и параметров изображения.

- Настройка цвета
- Настройка яркости
- Настройка контраста
- Настройка громкости

![](_page_10_Picture_8.jpeg)

#### **ВНУТРЕННИЙ ВЫЗОВ МОНИТОРА (ИНТЕРКОМ)**

Для вызова подключенных мониторов нажмите . Если у вас более двух мониторов вы увидите список комнат. Выберите необходимый номер комнаты для вызова. Для ответа необходимо нажать или  $\sum$ ,  $(\Box)$ , для сброса вызова.

#### **ФУНКЦИЯ ОБЩЕГО ВЫЗОВА (ВЕЩАНИЕ)**

 Эта функция позволяет вам передать информацию на все подключенные мониторы. Для выполнения общего вызова войдите в главное меню и выберите  $\left(\bullet\right)$ , на экране отобразиться «Громкая связь». На мониторах в других комнатах высветится сообщение «Громкая связь включена» и вы сможете передать голосовое сообщение на все мониторы.

#### **РЕЖИМ «НЕ БЕСПОКОИТЬ»**

 Включение и выключения режима «Не беспокоить» производиться в настройках системы, для этого в главном меню выберите . О . При включение этой функции монитор не будет издавать звуковой сигнал в режимах вызова от панели, интеркома или общего вызова. Когда функция включена индикатор питания будет мигать.

#### **ПРОСЛУШИВАНИЕ МОНИТОРОВ (СЛУШАТЬ)**

В главном меню выберите  $\left(\Omega\right)$ . Если у вас подключено 2 монитора и более, вы увидите список. Выберите номер комнаты для прослушивания, на дисплее вашего монитора будет отображаться надпись «Прослушивание». Режим работает в случае, когда в системных настройках подключенных мониторов включена функция «Режим прослушивания».

#### **ЗАХВАТ (СОХРАНЕНИЕ) ИЗОБРАЖЕНИЙ**

#### **АВТОМАТИЧЕСКИЙ ЗАХВАТ ИЗОБРАЖЕНИЙ**

 Монитор может автоматически делать фотографии посетителя при нажатии на кнопку вызывной панели. Для в включения функции в системном меню необходимо установить «Количество автоматических снимков» равное 1,2 или 3.

![](_page_11_Picture_115.jpeg)

#### **РУЧНОЙ ЗАХВАТ ИЗОБРАЖЕНИЯ**

В режиме просмотра или разговора нажмите  $\Box$ , фотография будет сохранена.

#### **ФУНКЦИЯ ВИДЕОРЕГИСТРАТОРА (DVR)**

 Экран настроек функции видео регистратора приведен на рисунке ниже. Запись может вестись с одной из подключенных панелей или камер. Для работы функции необходимо вставит SD карту в домофон, отформатировать ее в домофоне, корректно установить текущую дату и время. Для круглосуточной записи следует использовать временной интервал от 00:01 до 23:59. Возможные скорости записи 2,4,6,8,20 к/с.

![](_page_11_Picture_116.jpeg)

Примечание:

- В режиме видеорегистратора запись ведется со звуком.
- Для корректной работы необходимо использовать карты SD не менее 10 класса, объемом от 8 до 32 гб.

![](_page_12_Picture_0.jpeg)

#### **ЗАПИСЬ ВИДЕО ВРУЧНУЮ**

В режиме разговора или просмотра нажмите  $\Box$  . Видео записывается только при установке SD карты.

#### **ПАРАМЕТРЫ ЗАПИСИ ИЗОБРАЖЕНИЙ И ВИДЕО**

![](_page_12_Picture_171.jpeg)

#### **СООБЩЕНИЕ ДЛЯ СЕМЬИ И АВТООТВЕТЧИК (ЗАПИСЬ, СООБЩЕНИЕ)**

В главном меню выберите  $\sqrt{2}$  и запись начнется автоматически, по окончанию записи еще раз нажмите . Записанное сообщение можно будет прослушать на мониторе в меню и использовать, как сообщение автоответчика вместо предустановленного. Чтобы использовать записанное сообщение, как сообщение автоответчика необходимо в меню  $\mathbb{R}^n$  выбрать нужное сообщение, а затем нажать **. В открывшемся меню выбрать «Записанное» и** выбрать сообщения для начала или конца записи, установить громкость сообщения и нажать да. Также, в меню можно прослушивать и удалять сообщения.

#### **ПРОСМОТР ФОТО, ВИДЕО И ФАЙЛОВ МУЛЬТИМЕДИА**

Для входа в главное меню нажмите  $( \Box )$ . Если есть не просмотренные файлы, то они будут отображаться в правом углу иконки соответствующего меню в виде красной точки. Для просмотра и воспроизведения файлов войдите в необходимый пункт меню. Все имена файлов содержат дату и время создания, например, 2017-02-03-14:40:43 означает, что файл создан в 14ч:40м:43с, 3 февраля 2017 года.

#### **ПРОСМОТР СОХРАНЕННЫХ ИЗОБРАЖЕНИЙ (ФОТО)**

Для входа в список файлов в главном меню выберите  $\Box$ . Если есть не просмотренные файлы, они будут выделены цветом. Для просмотра фото выберите имя файла, который вы хотите посмотреть, как показано на рисунке.

![](_page_13_Picture_138.jpeg)

#### **ПРОСМОТР ЗАПИСАННОГО ВИДЕО И ФАЙЛОВ DVR (ВИДЕО)**

Для входа в список файлов в главном меню выберите  $\Box$ . Если есть не просмотренные файлы, они будут выделены цветом. Для просмотра видео выберите имя файла, который вы хотите посмотреть. Для настройки общей громкости воспроизведения всех файлов выберите и установите необходимый уровень. Для настройки громкости во время воспроизведения файла проведите по экрану вниз. Для возврата в предыдущее меню во время воспроизведения проведите вверх, для возврата в главное меню - нажмите кнопку  $( \Box$ 

#### **ПРОСМОТР ФОТОГРАФИЙ, ЗАПИСАННЫХ НА SD КАРТУ (ФОТОРАМКА)**

 Режим «Фоторамка» работает, только при вставленной SD карте. Предварительно необходимо отформатировать карту памяти в домофоне, затем с компьютера поместить фотографии в папку PHOTO на карте памяти. Для входа в список файлов в главном меню выберите  $\Box$ . Для просмотра фото выберите имя файла, который вы хотели просмотреть, для запуска автоматического просмотра фото проведите по экрану вправо или влево.

*Примечание: При использовании «Фоторамки» функция «DVR» не работает.*

#### **ПРОСЛУШИВАНИЕ МУЗЫКАЛЬНЫХ ФАЙЛОВ С SD КАРТЫ (МУЗЫКА)**

 Режим «Музыка» работает, только при вставленной SD карте. Предварительно необходимо отформатировать карту памяти в домофоне, а затем с компьютера поместить музыку (формат MP3) в папку MUSIC на карте памяти. Для входа в список файлов в главном меню выберите .

 Для воспроизведения выберите имя файла, которой вы хотели прослушать, файлы будут воспроизводится автоматически по порядку. Для настройки общей громкости воспроизведения всех файлов выберите  $\leq$ .

#### **УСТАНОВКА МЕЛОДИИ MP3 НА ВЫЗОВ**

 Данная функция работает только при вставленной SD карте. Для установки своей мелодии на вызов с панели 1 или 2, на вызов интеркома или как мелодию будильника, необходимо отформатировать карту памяти в домофоне, а затем на компьютере поместить необходимые мелодии в соответствующие папки на карту памяти. Папки находятся в каталоге MYRING на карте памяти.

- **ALARM** мелодия будильника
- **DOOR1** вызов с панели 1
- **DOOR2** вызов с панели 2
- INTERCOM вызов по интеркому

#### **УДАЛЕНИЕ ФАЙЛОВ**

 Для удаления файла в нужном меню выберите необходимый файл, файл начнет воспроизводится, затем проведите по экрану вверх, нажмите  $\sum$  и подтвердите удаление.

![](_page_14_Picture_178.jpeg)

#### **БУДИЛЬНИК**

Для настройки будильника в главном меню нажмите  $\left(\mathbf{Q}\right)$ , затем перейдите на вкладку  $(1)$ 

и выполните настройку времени и даты. Затем время и день срабатывания будильника. Всего можно настроить 4 будильника.

![](_page_15_Picture_72.jpeg)

#### **НОЧНОЙ РЕЖИМ**

 Функция «Ночной режим» позволяет автоматически устанавливать заданный уровень громкости в ночное время суток (с 22 до 7). Для включения данного режима в главном меню нажмите  $\left(\mathbf{Q}\right)$ , затем перейдите на вкладку  $\left(\mathbf{Q}\right)$  и выполните настройку громкости в «Ночном режиме».

![](_page_15_Picture_73.jpeg)

#### **ЧАСЫ И КАЛЕНДАРЬ (ЧАСЫ)**

 Для входа в режим отображения часов и календаря необходимо в главном меню выбрать  $\leftarrow$ . Настройка даты и времени производиться в системном меню на вкладке  $\odot$ 

![](_page_16_Figure_3.jpeg)

#### **СИСТЕМНЫЕ НАСТРОЙКИ (НАСТРОЙКИ)**

 $\bigcirc$ ₩ **E**  $\blacktriangle$ ЯЗЫК  $\blacktriangleleft$ **РУССКИЙ**  $\blacktriangleright$ РЕЖИМ "НЕ БЕСПОКОИТЬ"  $\blacktriangleleft$ **ОТКЛЮЧЕНО**  $\blacktriangleright$ РЕЖИМ "ПРОСЛУШИВАНИЕ"  $\blacktriangleleft$ **ОТКЛЮЧЕНО** ОТКР. ЗАМОК В РЕЖ. ПРОСМОТРА **ОТКЛЮЧЕНО**  $\blacktriangleleft$ **ДОП ВХОДЫ**  $\blacktriangleleft$ **HET**  $\blacktriangleright$ АДРЕС УСТРОЙСТВА **KOMHATA 2**  $\blacktriangleleft$  $\blacktriangleright$ ЗАВ. НАСТРОЙКИ ПРИМЕНИТЬ  $\blacktriangleright$  $\blacktriangleleft$ 

Для входа в системные настройки в главном меню нажмите  $\Box$ 

![](_page_17_Picture_322.jpeg)

### **ХАРАКТЕРИСТИКИ**

![](_page_18_Picture_147.jpeg)

Производитель оставляет за собой право вносить изменения в характеристики и внешний вид изделия без предварительного уведомления, с целью повышения качества.

### ГАРАНТИЙНЫЙ ТАЛОН

### **FALCON EYE**

![](_page_19_Picture_10.jpeg)